# **brother.**

安装 本设备

在使用本 **MFC** 之前,您必须安装硬件和驱动程序。 在使用本 **MFC** 之前,请仔细阅读此 "快速设置指导手册",以便获得正确的设置及安装指导。

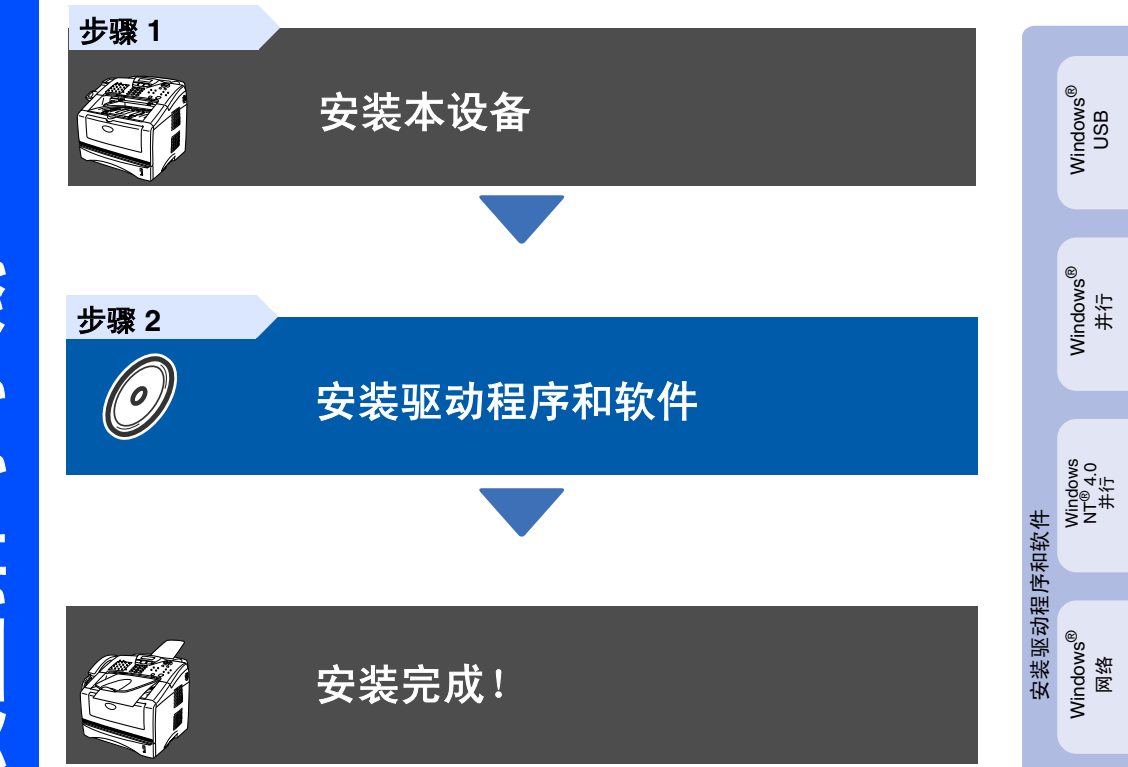

想获得最新驱动程序及有关问题的最佳解答,请从驱动程序直接进入 Brother Solutions Center (Brother 解决方案中心)或登陆 **<http://solutions.brother.com>**

将此 "快速设置指导手册"、使用说明书及随机光盘保存在方便的地方,以便随时快捷查询。

Macintosh® Macintosh<sup>®</sup><br>USB

> Macintosh® 网络

Macintosh<sup>®</sup>

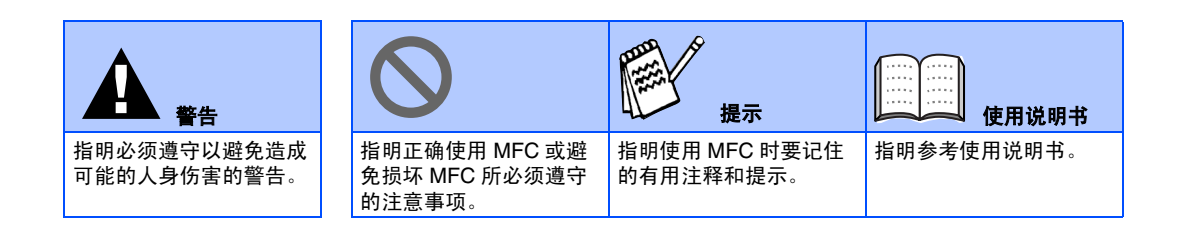

# ■开始

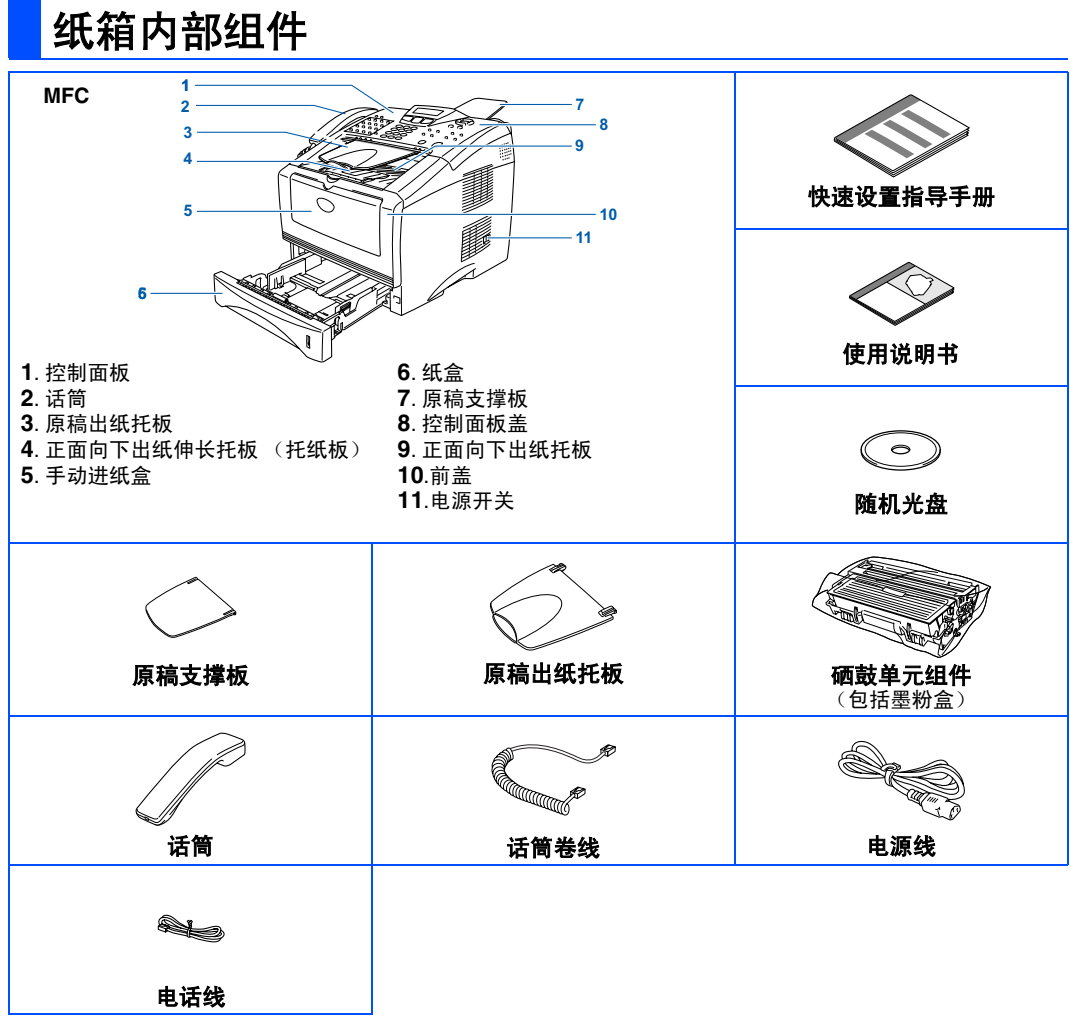

国家不同,箱内的组件可能不同。 保存所有包装材料和本设备纸箱。

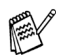

■ 接口电缆不是标准附件。请为您将要使用的接口购买合适的接口电缆 (并行或 *USB*)。

- 对于并行接口电缆: 请使用长度不超过 2 米的与 IEEE 1284 兼容的双向屏蔽接口电缆。
- 对于 USB 接口电缆: 请使用长度不超过 2 米的高速 USB2.0 接口电缆。
- 如果您的计算机使用高速 USB2.0 接口, 请确保使用合格的高速 USB2.0 电缆。
- 即使您的计算机有 USB1.1 接口, 也可连接 MFC。

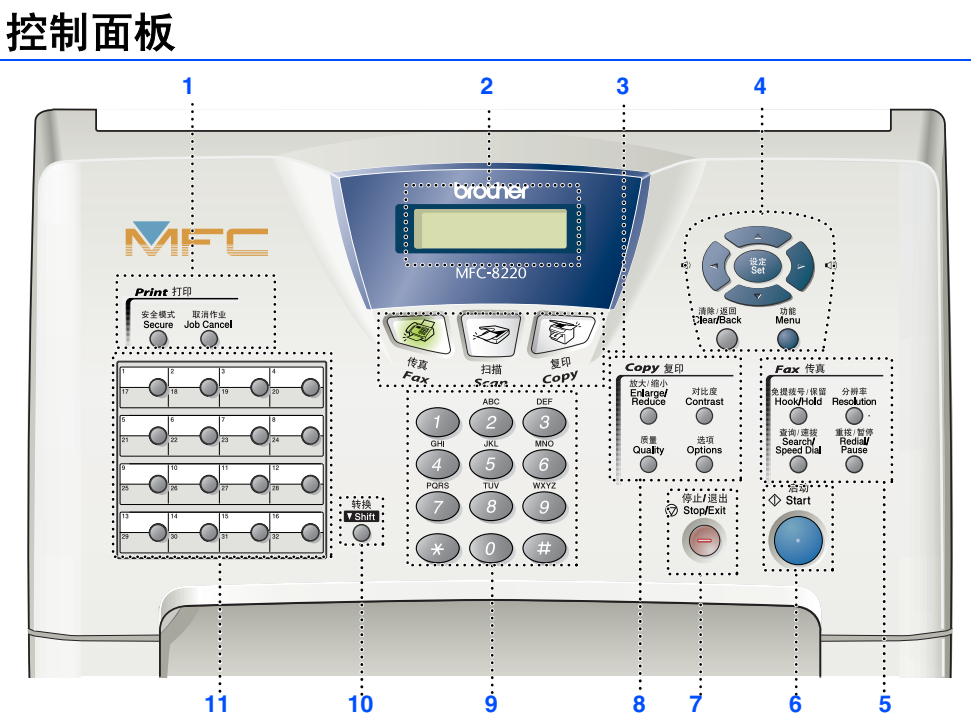

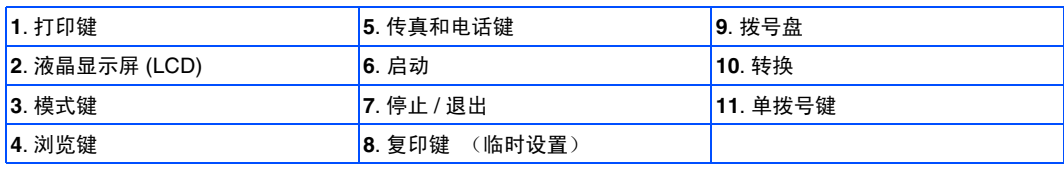

[⊞]

有关控制面板详情,请参见使用说明书第 *1* 章中 "控制面板概述"。

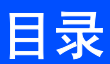

#### 安装本设备 **步骤1**

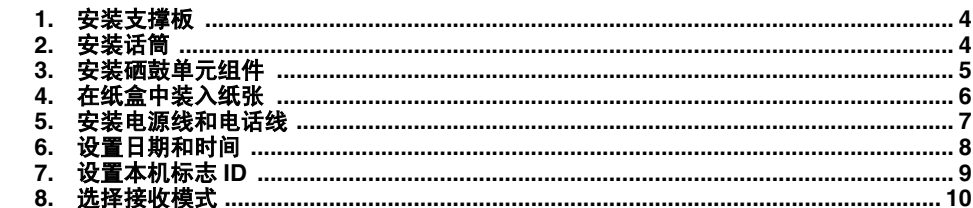

#### 安装驱动程序和软件 步骤 2

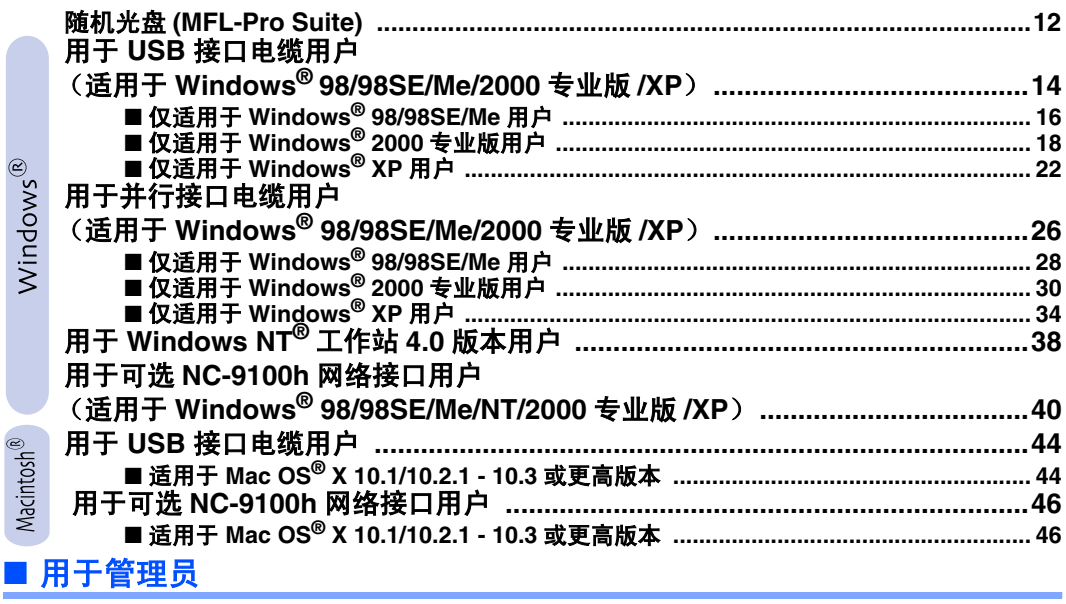

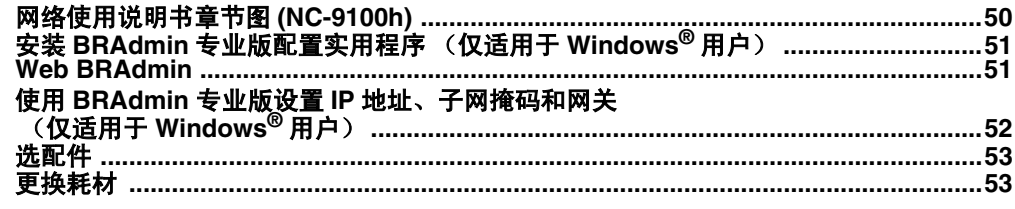

## 安装本设备 步骤 **1**

<span id="page-5-2"></span><span id="page-5-1"></span><span id="page-5-0"></span>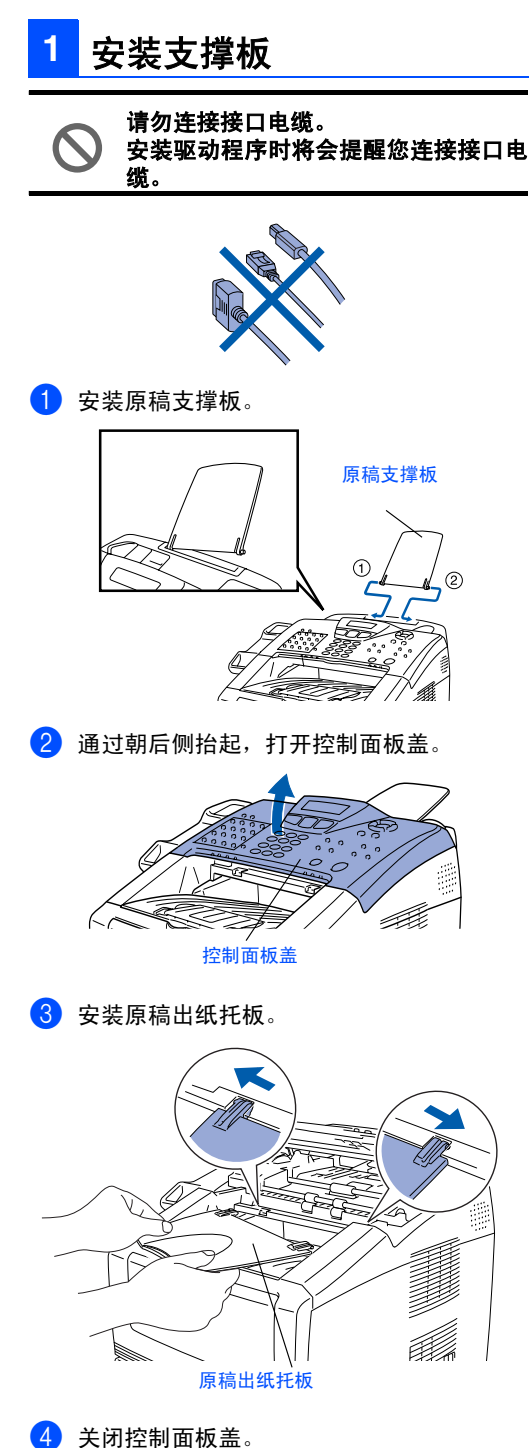

<span id="page-5-3"></span>1 连接话筒卷线到 MFC, 另一端连接到话筒。 **2** 安装话筒

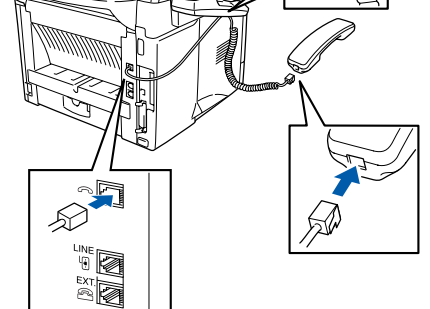

<span id="page-6-0"></span>![](_page_6_Figure_0.jpeg)

5

<span id="page-7-0"></span>![](_page_7_Picture_0.jpeg)

<span id="page-8-0"></span>![](_page_8_Figure_0.jpeg)

- *MFC 必须使用三芯电源插头。*
- 这样, MFC 在使用电源插座接地后, 在将电话线连 接到本设备上并打开电源时,防止带电条件下可能 的潜在危险。同样,在挪动本设备时,也可以保护 您,您可以先拔电话线,再拔电源线。

如果在一条电话线上连接外接电话,请按下

![](_page_8_Picture_5.jpeg)

Windows® 网络

安装<br>本设备

Windows® USB

Windows® 并行

Windows NT® 4に<br>N<sup>®</sup>

# 步骤 **1** 安装本设备

![](_page_9_Picture_1.jpeg)

<span id="page-9-0"></span>![](_page_9_Figure_2.jpeg)

<span id="page-10-0"></span>![](_page_10_Figure_0.jpeg)

更多详情,请参见使用说明书第 *4* 章中 "设置本机标志 *ID*"。

按停止 **/** 退出键。

Windows NT® 4に<br>N<sup>®</sup>

Windows® 网络

安装<br>本设备

Windows® USB

Windows® 并行

Macintosh® Macintosh<sup>®</sup><br>USB

Macintosh<sup>®</sup> Macintosh® 网络

![](_page_10_Figure_7.jpeg)

# 步骤 **1**

![](_page_11_Picture_1.jpeg)

安装本设备

<span id="page-11-0"></span>![](_page_11_Figure_2.jpeg)

![](_page_12_Picture_58.jpeg)

**Contract Contract Contract Contract** 

## <span id="page-13-2"></span><span id="page-13-1"></span><span id="page-13-0"></span>随机光盘 **(MFL-Pro Suite)**

可在光盘中寻找各种信息。

## Windows®

![](_page_13_Picture_4.jpeg)

#### 安装软件

可安装打印机、PC-FAX 发送 / 接收、扫描仪驱动程序 和各种实用程序项目,包括Presto!® PageManager®。

请参阅 **<** 用户手册 **>** 查看 PDF 格式的使用说明书和其他文档。

**Brother Solutions Center** (**Brother** 解决方案中 心) 查看信息联系中心获得 Brother 客户服务信息并查找 Brother 特约维修中心。

## $Macintosh<sup>®</sup>$

![](_page_13_Picture_10.jpeg)

### **MFL-Pro Suite**

可安装打印机驱动程序、扫描仪驱动程序、 PC-Fax 发送、和适用于 Mac OS® 10.1/10.2.1 - 10.3 或更高版本 (Mac OS<sup>®</sup> 10.1 不支持扫描) 的远程设 置程序 。

![](_page_13_Picture_13.jpeg)

### **Documentation** (请参阅 **<** 用户手册 **>**)

查看 PDF 格式的使用说明书和其他文档。

#### $\frac{a}{b}$ **Brother Solutions Center** (**Brother** 解决方 案中心)

可登陆 Brother Solutions Center (Brother 解决方案 中心)。这是一个提供 Brother 产品信息的网站,包 括常见问题解答、使用说明书、驱动程序更新和使用 您设备的提示和技巧。(需要能访问互联网)

#### **MISS Presto!® PageManager®**

可以安装 Presto!® PageManager®

![](_page_14_Figure_1.jpeg)

安装操作系统和接口电缆时遵循本页说明。

![](_page_14_Figure_3.jpeg)

## <span id="page-15-0"></span>用于 **USB** 接口电缆用户 (适用于 **Windows® 98/98SE/Me/2000** 专业版 **/XP**)

### 确保已完成第 **[4 - 10](#page-5-0)** 页上步骤 **1** "安装本设备"中的所有操作设置。

<span id="page-15-1"></span>1 如果已经连接接口电缆,关闭MFC并且将其 从电源插座上拔下并断开与计算机的连接。

![](_page_15_Picture_4.jpeg)

- 2 打开您的计算机。 (对于 Windows<sup>®</sup> 2000 专业版 /XP, 您必须 以管理员身份登陆)。
- 8 将随机光盘插入光盘驱动器中。如果出现语 言屏幕,请选择您的语言。

![](_page_15_Picture_7.jpeg)

4 将出现光盘主菜单。 点击安装软件。

![](_page_15_Figure_9.jpeg)

![](_page_15_Picture_10.jpeg)

如果不出现此窗口,请从*Brother*光驱的根目 录中使用 *Windows®* 浏览器运行 *setup.exe* 程序。

5 **MFL-Pro Suite** 多功能软件安装。

![](_page_15_Picture_13.jpeg)

*MFL-Pro Suite* 包括打印机驱动程序、扫描 仪驱动程序、 *Presto!® PageManager®*、 *PC-FAX* 软件、远程设置和 *TrueType* 字体。

**6 出现 Brother MFL-Pro Suite 安装程序**窗口 时,点击下一步。

![](_page_15_Picture_16.jpeg)

![](_page_15_Picture_17.jpeg)

用于<br>管理员

## Windows®

![](_page_16_Picture_2.jpeg)

是。

M

安装<br>本设备

Windows Windows<br>USB

## 用于 **USB** 接口电缆用户 (适用于 **Windows® 98/98SE/Me/2000** 专业版 **/XP**)

<span id="page-17-0"></span>![](_page_17_Picture_2.jpeg)

## Windows®

![](_page_18_Picture_1.jpeg)

![](_page_18_Picture_4.jpeg)

![](_page_18_Picture_5.jpeg)

![](_page_18_Picture_6.jpeg)

![](_page_18_Picture_7.jpeg)

安装 *Multi-Function Suite* 时遇到困难,点击 "*Multi-Function Suite* 修复和安装"重试。 此选项将修复任何安装问题并自动继续*Multi-Function Suite* 软件的安装。

![](_page_18_Picture_9.jpeg)

已经安装了 **Brother PC-FAX**、打印机和 扫描仪驱动程序,安装完成。

用于<br>管理员

# 步骤 2 入安装驱动程序和软件

## 用于 **USB** 接口电缆用户 (适用于 **Windows® 98/98SE/Me/2000** 专业版 **/XP**)

<span id="page-19-0"></span>![](_page_19_Picture_2.jpeg)

几秒钟后将出现安装屏幕。 Brother 驱动程序将自动开始安装。请遵循 屏幕指令。

![](_page_19_Picture_5.jpeg)

请阅读此故障排除信息文件然后关闭文件继

用于<br>管理员

![](_page_20_Picture_2.jpeg)

安装驱动程序和软件 安装驱动程序和软件

点击**完成**重启计算机。

![](_page_20_Picture_6.jpeg)

- 
- 安装 *Multi-Function Suite* 时遇到困难,点击 "*Multi-Function Suite* 修复和安装"重试。 此选项将修复任何安装问题并自动继续*Multi-Function Suite* 软件的安装。
- OK! 通用打印驱动程序与 **MFL-Pro** 软件组一起 安装,此软件经鉴定可与 **Windows®** 操作 系统兼容。

**Brother**公司也提供功能齐全的打印机驱动 程序(绑定驱动程序),比通用驱动程序功 能更多。但是,此驱动程序不包括 **Windows®** 证书。要安装 **Brother** 绑定驱 动程序,继续步骤 @。

ra\

有关可用功能的详情,请参见见软件使用说 明书第 *2* 章。

![](_page_20_Picture_13.jpeg)

安装 **Brother** 绑定驱动程序

14 点击开始,选择设置及打印机。点击添加打

## 用于 **USB** 接口电缆用户 (适用于 **Windows® 98/98SE/Me/2000** 专业版 **/XP**)

![](_page_21_Picture_2.jpeg)

## Windows®

![](_page_22_Figure_1.jpeg)

![](_page_22_Picture_4.jpeg)

程序 (例如: *BrotherMFC-8220* 打印机)是 *Brother* 绑定驱动程序。

![](_page_22_Picture_6.jpeg)

**Brother** 绑定驱动程序已安装,安装完成。

# 步骤 2 入安装驱动程序和软件

## 用于 **USB** 接口电缆用户 (适用于 **Windows® 98/98SE/Me/2000** 专业版 **/XP**)

<span id="page-23-0"></span>![](_page_23_Picture_2.jpeg)

几秒钟后将出现安装屏幕。 Brother 驱动程序将自动开始安装。安装屏 幕逐个出现,请等待。

22

Windows Windows<br>USB

![](_page_24_Picture_2.jpeg)

#### **Brother** 绑定驱动程序安装

安装驱动程序和软件 安装驱动程序和软件

 $\overline{\mathcal{P}}$ 

用于<br>管理员

# 步骤 2 入安装驱动程序和软件

## 用于 **USB** 接口电缆用户 (适用于 **Windows® 98/98SE/Me/2000** 专业版 **/XP**)

![](_page_25_Picture_2.jpeg)

## Windows®

![](_page_26_Figure_1.jpeg)

![](_page_26_Picture_4.jpeg)

![](_page_26_Picture_5.jpeg)

在 "打印机"选项中将列出两个打印机驱动 程序。

型号名后有 "*Printer* (打印机)"的驱动程 序 (例如:*BrotherMFC-8220* 打印机)是 *Brother* 绑定驱动程序。

![](_page_26_Picture_8.jpeg)

**Brother** 绑定驱动程序已安装,安装完成。

用于<br>管理员

### <span id="page-27-1"></span><span id="page-27-0"></span>用于并行接口电缆用户 (适用于 **Windows® 98/98SE/Me/2000** 专业版 **/XP**) 确保已完成第 **[4 - 10](#page-5-0)** 页上步骤 **1** "安装本设备"中的所有操作设置。 1 如果已经连接接口电缆,关闭MFC并且将其 从电源插座上拔下并断开与计算机的连接。 brother 原料菜单 DER 医尾部  $\lceil \cdot \rceil$   $\sqrt[n]{\infty}$ 齡 *TrueType* 字体。 2 打开您的计算机。 (对于 Windows<sup>®</sup> 2000 专业版 /XP, 您必须 以管理员身份登陆)。 时,点击下一步。 Brother MFL-Pro Su 3 将随机光盘插入光盘驱动器中。如果出现语  $\overline{\mathbf{a}}$ 言屏幕,请选择您的语言。  $\triangleleft$ 4 将出现光盘主菜单。

![](_page_27_Picture_2.jpeg)

![](_page_27_Picture_3.jpeg)

如果不出现此窗口,请从 *Brother* 光驱的根 目录中使用 *Windows* 浏览器运行 *setup.exe* 程序。

5 **MFL-Pro Suite** 多功能软件安装。

![](_page_27_Picture_6.jpeg)

*MFL-Pro Suite* 包括打印机驱动程序、扫描 仪驱动程序、 *PC-FAX* 软件、远程设置和

**6 出现 Brother MFL-Pro Suite 安装程序**窗口

![](_page_27_Picture_9.jpeg)

如果在安装过程中这点出现错误信息,或如 果您以前已安装过 MFL-Pro Suite, 您必须 先将其卸载。从**开始**菜单、选择**程序**、 *Brother*、

*MFL-Pro Suite MFC-8220、卸载, 然后按* 屏幕提示操作。

## Windows®

![](_page_28_Picture_1.jpeg)

Windows Windows<br>并行

安装<br>本设备

安装驱动程序和软件 安装驱动程序和软件

## 用于并行接口电缆用户 (适用于 **Windows® 98/98SE/Me/2000** 专业版 **/XP**)

<span id="page-29-0"></span>![](_page_29_Picture_2.jpeg)

## Windows®

安装<br>本设备

### 6 点击完成重启计算机。

![](_page_30_Picture_3.jpeg)

14 Brother 驱动程序将自动开始安装。请遵循 屏幕指令。

![](_page_30_Picture_5.jpeg)

安装 *Multi-Function Suite* 时遇到困难,点击 "*Multi-Function Suite* 修复和安装"重试。 此选项将修复任何安装问题并自动继续*Multi-Function Suite* 软件的安装。

![](_page_30_Picture_7.jpeg)

Windows Windows<br>并行

![](_page_31_Picture_1.jpeg)

<span id="page-31-0"></span>![](_page_31_Picture_2.jpeg)

用于<br>管理员

31

![](_page_32_Picture_2.jpeg)

Windows Windows<br>并行

![](_page_32_Picture_3.jpeg)

## 用于并行接口电缆用户 (适用于 **Windows® 98/98SE/Me/2000** 专业版 **/XP**)

![](_page_33_Picture_2.jpeg)

## Windows®

安装<br>本设备

![](_page_34_Picture_2.jpeg)

在型号名后有 "*Printer* (打印机)"的驱动 程序 (例如: *Brother MFC-8220 Printer* (*BrotherMFC-8220* 打印机))是 *Brother* 绑 定驱动程序。

![](_page_34_Picture_4.jpeg)

**Brother** 绑定驱动程序已安装,安装完成。

Windows Windows<br>并行

用于<br>管理员

# 步骤 2 入安装驱动程序和软件

## 用于并行接口电缆用户 (适用于 **Windows® 98/98SE/Me/2000** 专业版 **/XP**)

<span id="page-35-0"></span>![](_page_35_Picture_2.jpeg)

Brother 驱动程序将自动开始安装。安装屏 幕逐个出现,请等待。

用于<br>管理员

![](_page_36_Picture_2.jpeg)

Windows® 并行

安装驱动程序和软件 安装驱动程序和软件

安装 *Multi-Function Suite* 时遇到困难,点击 "*Multi-Function Suite* 修复和安装"重试。 此选项将修复任何安装问题并自动继续*Multi-Function Suite* 软件的安装。

PAY

M≫Y

OK! 基本通用打印驱动程序与 **MFL-Pro** 软件组 一起安装,此软件经鉴定可与 **Windows®** 操作系统兼容。

> **Brother**公司也提供功能齐全的打印驱动程 序(绑定驱动程序),比通用驱动程序功能 更多。但是,此驱动程序不包括 **Windows®** 证书。要安装 **Brother** 绑定驱动程序,继续 步骤 13。

有关可用功能的详情,请参见软件使用说明 书第 *2* 章。

**Brother** 绑定驱动程序安装 13 点击开始并选择打印机和传真。点击添加打 印机,启动添加打印机向导。

![](_page_36_Picture_10.jpeg)

![](_page_36_Picture_11.jpeg)

本的不同而不同,请参考 *Windows® XP* 使用

说明书。

M≫

![](_page_36_Picture_12.jpeg)

## 用于并行接口电缆用户 (适用于 **Windows® 98/98SE/Me/2000** 专业版 **/XP**)

![](_page_37_Picture_2.jpeg)

用于<br>管理员

## Windows®

Windows Windows<br>并行

安装驱动程序和软件 安装驱动程序和软件

#### 在打印机选项中将列出两个 *Brother* 打印机 驱动程序。 在型号名后有 "*Printer* (打印机)"的驱动 程序 (例如: *Brother MFC-8220* 打印机) 是 *Brother* 绑定驱动程序。

![](_page_38_Picture_6.jpeg)

**Brother** 绑定驱动程序已安装,安装完成。

![](_page_38_Picture_8.jpeg)

23 选择是和下一步打印测试页。

添加打印机向导

如果出现此屏幕,选择不共享这台打印机和

**排明其他用户是否可以使用这台打印机。如果共享这台打印刷,您必须提供一** 

 $\sqrt{(\pm\omega\theta)\sqrt{(\mp\omega\theta)\phi}}$ 

 $\overline{\mathcal{Q}}$ 

 $R8$ 

下一步。

添加打印机向导

- ストー<br>- 不共享这台打印刷(0)<br>- 「共享力(3): |

# 步骤 2 入安装驱动程序和软件

<span id="page-39-0"></span>![](_page_39_Picture_1.jpeg)

![](_page_40_Picture_1.jpeg)

![](_page_40_Picture_2.jpeg)

如果在安装过程中出现错误信息,或如果您 以前已安装 *MFL-Pro Suite*,您必须先将其 卸载。从开始菜单,选择程序、 *Brother*、 *MFL-Pro Suite MFC-8220、卸载,然后按* 屏幕提示操作。

8 当出现 Brother 软件许可证协议, 如果同意 点击是,然后到下一个屏幕。

![](_page_40_Picture_5.jpeg)

8 选择本地接口,然后点击下一步

![](_page_40_Picture_7.jpeg)

![](_page_40_Picture_8.jpeg)

PX

如果您想要安装 *PS Brother* (*PostScript®*) *驱动程序,选择自定义并遵循屏幕提示操作。* 出现选择组件屏幕时,点击 *PS* 打印机驱动 程序然后继续遵循屏幕提示操作。

A 将显示自述文件。 请阅读此故障排除信息文件然后关闭文件继 续安装。

![](_page_40_Picture_206.jpeg)

#### 2 点击完成重启计算机。

![](_page_40_Picture_207.jpeg)

![](_page_40_Picture_15.jpeg)

安装 *Multi-Function Suite* 时遇到困难,点击 "*Multi-Function Suite* 修复和安装"重试。 此选项将修复任何安装问题并自动继续*Multi-Function Suite* 软件的安装。

 $OK!)$ 

已经安装了 **MFL-Pro Suite**、 **Brother** 打 印机驱动程序和扫描仪驱动程序,安装完 成。

### <span id="page-41-0"></span>用于可选 **NC-9100h** 网络接口用户 (适用于 **Windows® 98/98SE/Me/NT/2000** 专业版 **/XP**)

### 确保已完成第 **[4 - 10](#page-5-0)** 页上步骤 **1** "安装本设备"中的所有操作设置。

- 1 确保 MFC 内安装了 NC-9100h (网络打印 / 传真服务器)。 (请参见使用说明书第 13 章 "可选附件")
- 2 将网络电缆连接到MFC上,然后将其连接到 集线器的闲置端口。将 MFC 插入电源插 座。打开电源开关。

![](_page_41_Picture_5.jpeg)

![](_page_41_Figure_6.jpeg)

- 3 打开您的计算机。 ;}}}/忌哥好弄呢。<br>(对于 Windows<sup>®</sup> 2000 专业版 /XP 和 Windows NT<sup>®</sup> 4.0,您必须以管理员身份登 陆)。
- 4 将随机光盘插入光盘驱动器中。如果出现语 言屏幕,请选择您的语言。

![](_page_41_Figure_9.jpeg)

![](_page_41_Picture_10.jpeg)

- 如果不出现此窗口,请从*Brother*光驱的根目 录中使用 *Windows®* 浏览器运行 *setup.exe* 程序。
- 6 在主应用程序中点击 **MFL-Pro Suite** 多功能 软件安装。

![](_page_41_Picture_200.jpeg)

![](_page_41_Picture_14.jpeg)

*MFL-Pro Suite* 包括打印机驱动程序、扫描 仪驱动程序、 *PC-FAX* 软件、远程设置和 *TrueType* 字体。

![](_page_42_Picture_1.jpeg)

### 用于可选 **NC-9100h** 网络接口用户 (适用于 **Windows® 98/98SE/Me/NT/2000** 专业版 **/XP**)

![](_page_43_Picture_2.jpeg)

请等待窗口打开。

## Windows®

安装<br>本设备

安装驱动程序和软件

![](_page_44_Picture_3.jpeg)

![](_page_44_Picture_4.jpeg)

![](_page_44_Picture_5.jpeg)

![](_page_44_Picture_6.jpeg)

![](_page_44_Picture_7.jpeg)

适用于 **Windows® 98/98SE/Me/2000/XP** 用户 **已经安装了 Brother PC - FAX、打印机** 

和扫描仪驱动程序,安装完成。

适用于 **Windows® NT** 用户 已经安装了 **Brother PC-FAX** 和打印机驱 动程序,安装完成。

![](_page_44_Picture_11.jpeg)

*Windows® NT* 不支持网络扫描功能。

## <span id="page-45-2"></span><span id="page-45-0"></span>用于 **USB** 接口电缆用户

<span id="page-45-1"></span>![](_page_45_Picture_2.jpeg)

 $\overline{\mathbf{10}}$ 

E

![](_page_46_Picture_2.jpeg)

Macintosh® Macintosh<sup>®</sup><br>USB

45

<span id="page-47-2"></span><span id="page-47-0"></span>![](_page_47_Picture_1.jpeg)

<span id="page-47-1"></span>![](_page_47_Picture_2.jpeg)

### 确保已完成第 **[4 - 10](#page-5-0)** 页上步骤 **1** 中 "安装本设备"的所有操作设置。

- 1 确保 MFC 中安装了 NC-9100h (网络打印 / 传真服务器)。 (参见使用说明书第 13 章 "可选附件")
- 2 如果已经连接接口电缆,关闭MFC并且将其 从电源上拔下, 从 Macintosh<sup>®</sup> 上断开。

![](_page_47_Picture_6.jpeg)

- **3** 打开 Macintosh<sup>®</sup>。
- 4 将随机光盘插入光盘驱动器。

![](_page_47_Picture_9.jpeg)

5 双击 **MFL-Pro Suite** 图标安装打印机驱动程 序和远程设置程序。<br>。●●● *e*swn-enssite

![](_page_47_Picture_11.jpeg)

- 6 遵循屏幕提示,重新启动 Macintosh®。
- 连接网络电缆到打印机上,然后将其连接到 集线器的闲置端口。

![](_page_47_Picture_14.jpeg)

8 将 MFC 插入电源。打开电源开关。

![](_page_47_Picture_16.jpeg)

![](_page_47_Figure_17.jpeg)

![](_page_47_Picture_176.jpeg)

![](_page_48_Picture_2.jpeg)

安装驱动程序和软件 安装驱动程序和软件

# 步骤 2 入安装驱动程序和软件

![](_page_49_Picture_1.jpeg)

安装驱动程序和软件 4<br>安装驱动程序和软件<br>9

安装<br>本设备

# <span id="page-51-2"></span><span id="page-51-0"></span>■ 用于管理员

此节用于在网络上与可选NC-9100h一起使用打印机。管理员应当遵循下列步骤安装此本打印机。

## <span id="page-51-1"></span>网络使用说明书章节图 **(NC-9100h)**

![](_page_51_Picture_3.jpeg)

![](_page_51_Picture_4.jpeg)

![](_page_51_Picture_373.jpeg)

### <span id="page-52-0"></span>BRAdmin 专业版实用软件是专门用于管理连接到网络中的 Brother 设备的一种程序, 这些设备 包括在局域网 (LAN) 环境中网络就绪的多功能一体机 / 网络就绪的打印机。 BRAdmin 专业版实用软件也可用来管理由其他生产制造商支持 SNMP (简单管理协议)产品 的管理。 有关 BRAdmin 专业版的详情,请访问 <http://solutions.brother.com> 安装 **BRAdmin** 专业版配置实用程序 (仅适用于 **Windows®** 用户) 安装<br>本设备

![](_page_52_Picture_1.jpeg)

更改此密码。

## <span id="page-52-1"></span>**Web BRAdmin**

Brother 也已开发了 一种企业网络软件实用程序 Web BRAdmin,此软件可在更大的局域网或 广域网中管理 Brother 设备和兼容 SNMA 设备。

此软件基于 Web 服务器,并需要安装微软公司的互联网信息服务器和 Sun's Java 代理软件。 要获得更多的关于 Web BRAdmin 软件信息或下载该软件,请登陆 <http://solutions.brother.com/webbradmin>

Macintosh<sup>®</sup> Macintosh® 网络

Macintosh® Macintosh<sup>®</sup><br>USB

Windows® USB

Windows® 并行

Windows NT® 4に<br>N<sup>®</sup>

Windows® 网络

<span id="page-53-0"></span>![](_page_53_Picture_84.jpeg)

<span id="page-54-0"></span>选配件

MFC 有以下的可选附件。添加这些项目可以扩大 MFC 的功能。

![](_page_54_Picture_217.jpeg)

## <span id="page-54-1"></span>更换耗材

![](_page_54_Picture_218.jpeg)

Windows NT® 4に<br>N<sup>®</sup>

Windows® 网络

Macintosh®

#### 商标

brother 标识是兄弟工业株式会社的注册商标。 brother 是兄弟工业株式会社的注册商标。 Multi-Funetion Link 是 Brother 国际公司的注册商标。 版权所有 © 2004 Brother Industries, Ltd. 保留所有权利。 Windows、 Microsoft 和 Windows NT 是 Microsoft (微软公司)在美国和其他国家的注册商标。 Macintosh、 QuickDraw、 iMac and iBook 是 Apple (苹果)电脑公司的商标或注册商标。 PostScript 和 PostScript Level 3 是 Adobe 系统公司的注册商标或商标。 Presto!PageManager 是 NewSoft 技术公司的注册商标。 本说明书中提及的软件名称都有一份软件许可证协议,此协议指明了其相应的所有者。 本说明书中提及的品牌和产品名称都是其相应公司的注册商标。

#### 编辑及出版声明

本说明书由兄弟工业株式会社编辑出版,说明书中包含有最新产品的说明和技术规格。 本说明书内容及产品规格如有更改,恕不另行通知。 Brother 公司保留对包含在本使用说明书中的产品规格和材料做出更改的权利,恕不另行通知,同时由于使用本说 明书所包含的材料所造成的任何损坏 (包括后果),包括但不限于本出版物的排版及其他错误, Brother 公司将不 承担任何责任。 本产品专为专业环境使用设计。

兄弟工业株式会社 2004 年

![](_page_56_Picture_0.jpeg)

![](_page_56_Picture_1.jpeg)